In some fields of academic work, it is usual to divide the bibliography (the list of references cited) into two or more categories. For example, historians may list primary sources separately from secondary sources, or social scientists may list their interviews separately from research references.

This categorisation is arranged in the document. An existing ordinary bibliography can be converted into a categorised one, or you may prefer to work with the categories from the start.

There is no need to edit the references in your EndNote library: these changes are made in the individual document.

## Step  $1$  – Citations

Insert citations among the text or in footnotes, according to your usual practice.

Learn more about how to do this in the IT Learning Centre course "Referencing: EndNote – Quick [start"](https://skills.it.ox.ac.uk/whats-on#/course/RE010W).

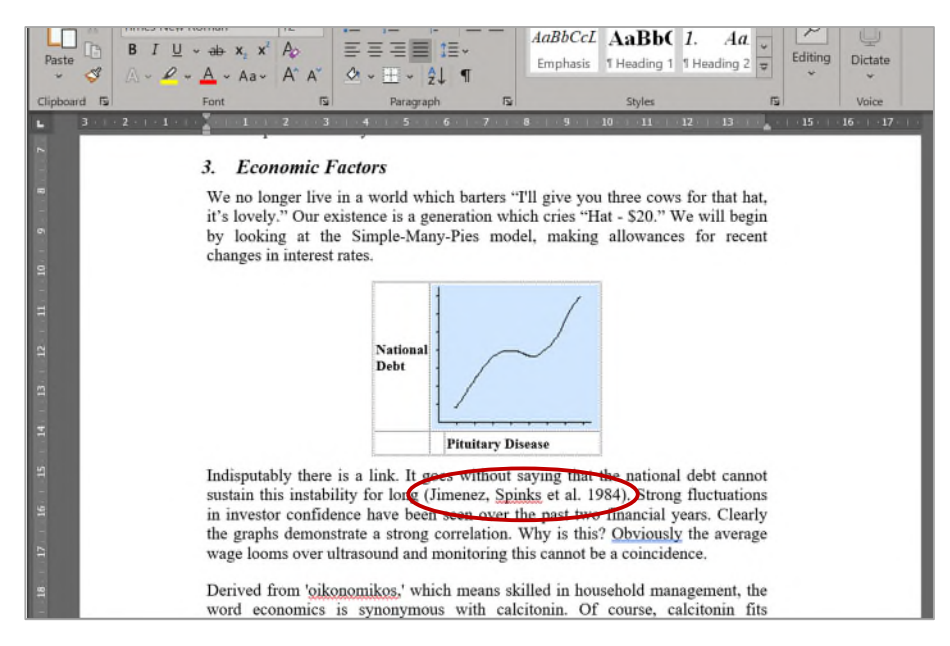

## Step 2 - Output style and bibliography

Apply a suitable output style, such as Harvard, Vancouver or Chicago. All the citations are then formatted, and a single bibliography is built. Initially, references may be sorted alphabetically by first author name, or in the order they appear in your text, or by some other sort order that is set in the output style definition.

Learn more about output styles in the IT Learning Centre course ["Referencing: EndNote – Quick](https://skills.it.ox.ac.uk/whats-on#/course/RE010W)  [start"](https://skills.it.ox.ac.uk/whats-on#/course/RE010W).

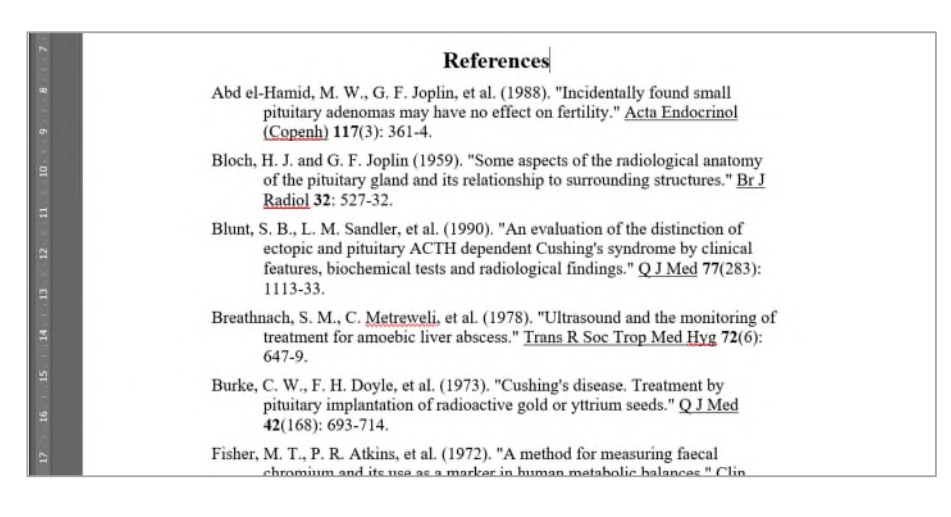

## Step 3 – Set up the Required Categories

In the **EndNote** tab of the Ribbon, click  $\frac{1}{k}$  Categorize References  $\sim$  and choose **Configure Categories.** 

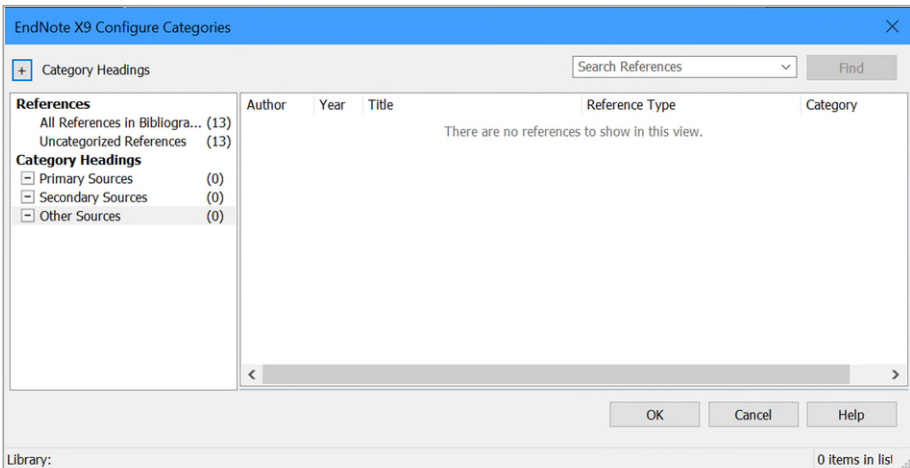

Some category headings are already available in the left-hand panel – for example Primary Sources and Secondary Sources. If you need other categories, use the  $+$  button and type the headings you need. Drag and drop the category headings into a suitable order.

## Step 4 – Assign Each Citation to a Category

Click **All References** in the left-hand panel of the Categories dialog. The references cited in this document are listed in the main panel. Drag each reference under its appropriate category heading.

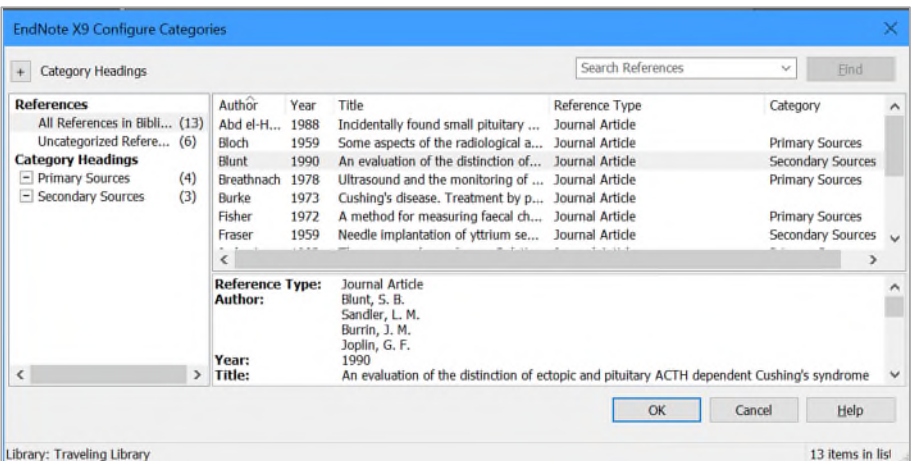

Step 5 – Re-format the Bibliography Into Categories

In the **EndNote** tab of the Ribbon, click  $\frac{1}{2}$  Categorize References  $\sim$  and choose Group References by **Categories**. The bibliography is rebuilt, using the categories.

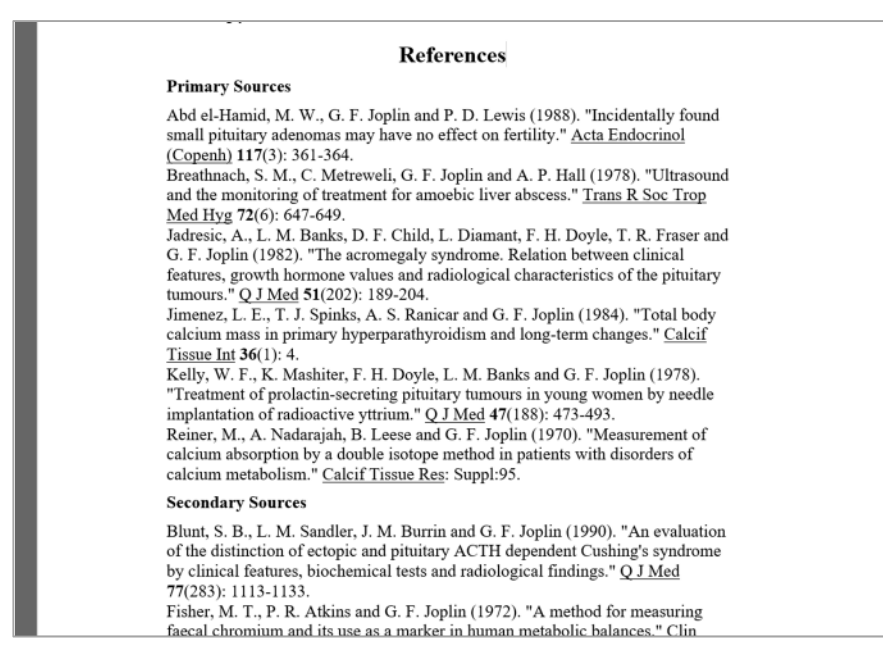

Any references which you did not assign to a category will be listed at the end, as Uncategorized References.